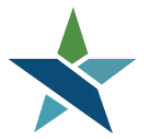

69 WEST WASHINGTON I SUITE 2860 I CHICAGO, ILLINOIS 60602 I TEL 312 603-0200 I FAX 312 603-9939/9930

# **ITA Initiation Procedure**

#### **Overview**

Career Coaches should follow the procedure below in Career Connect, and the data needed to begin the ITA process will automatically transfer to the Bright Horizons EdAssist Solutions (BHES) data system where the Career Coach can then complete the ITA application.

Once the participant has submitted the two required exploration forms to the Career Coach, and the participant has selected the training program and training provider, the process to request an Individual Training Account (ITA) may start. *Please do not begin the process unless training is eminent*, generally this means the training program the participant has selected is going to begin within the next two weeks.

# **Navigation**

An Initial ITA Request service should be entered in the Services bar of the WIOA application. An Initial ITA Request service can be added in the WIOA Program screen under Staff Profile>Case Management Profile>Programs>Activities/Enrollments/Services.

# **Requirements**

Prior to entering the Initial ITA Request service in Career Connect:

- The Participant must submit the two training program exploration forms and select a training provider and program
- The Career Coach must:
	- o Enter the numeracy and literacy scores.
	- o Certify the participant for training (Adults and Dislocated Workers).
	- $\circ$  Create the Individual Employment Plan (IEP) / Individual Service Strategy (ISS).
	- o Enter the Develop IEP/ISS service.
	- o Assign a Career Coach to the WIOA application.

#### **Procedures**

1. Expand the Activities/Enrollments/Services bar by clicking on the plus sign.

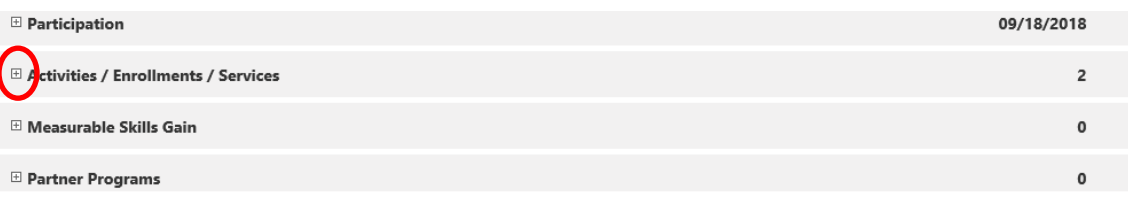

2. Then, click on the Create Activity/Enrollment/Service link to add the Initial ITA Request service.

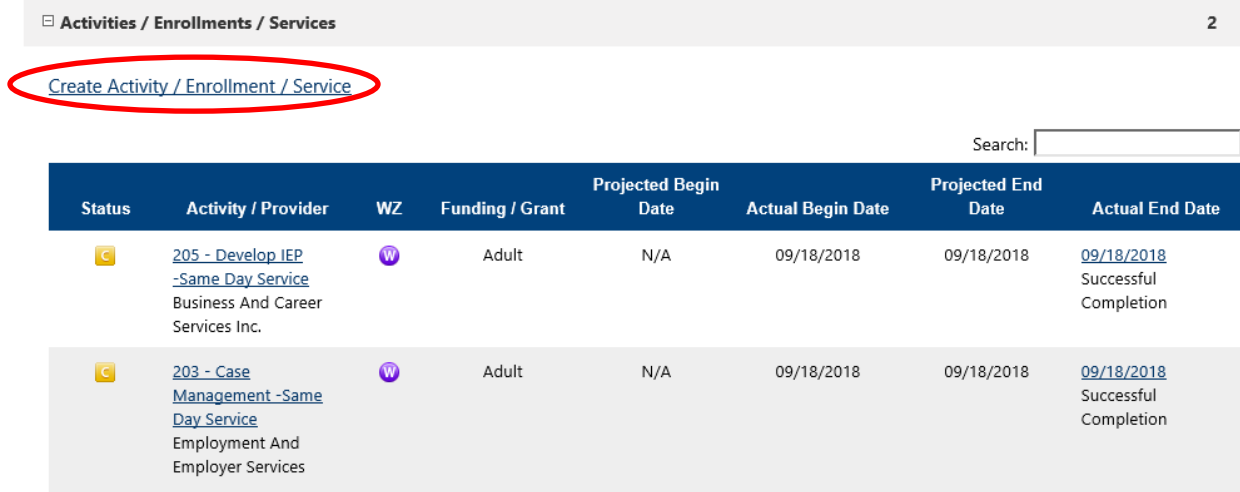

3. In the General Informaton section, under Customer Program Group, select the funding stream. The Customer Group for the Initial ITA Request service must be the same Customer Group that will be used to pay for the ITA.

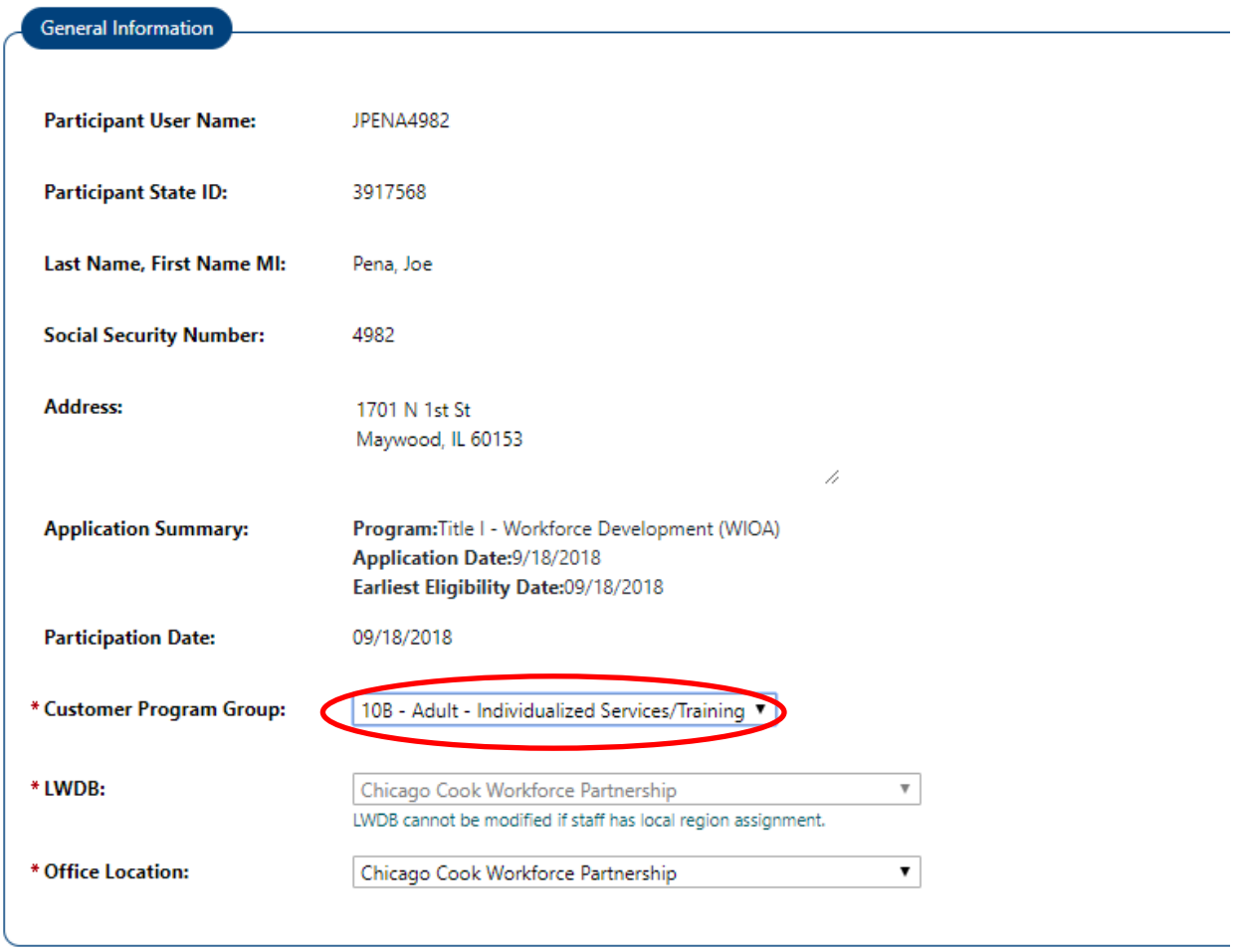

- 4. Scroll down to the Enrollment Information Section.
	- For the Service Activity Level select Career Services (Adult/DW) or Academic Learning Services (Youth).
	- For the Activity Code select service:
		- o 231 Initial ITA Request (Same Day Service) for Adult,
		- o 235 Initial ITA Request (Same Day Service) for Dislocated Worker, or
		- o 423 Initial ITA Request (Same Day Service) for Youth.

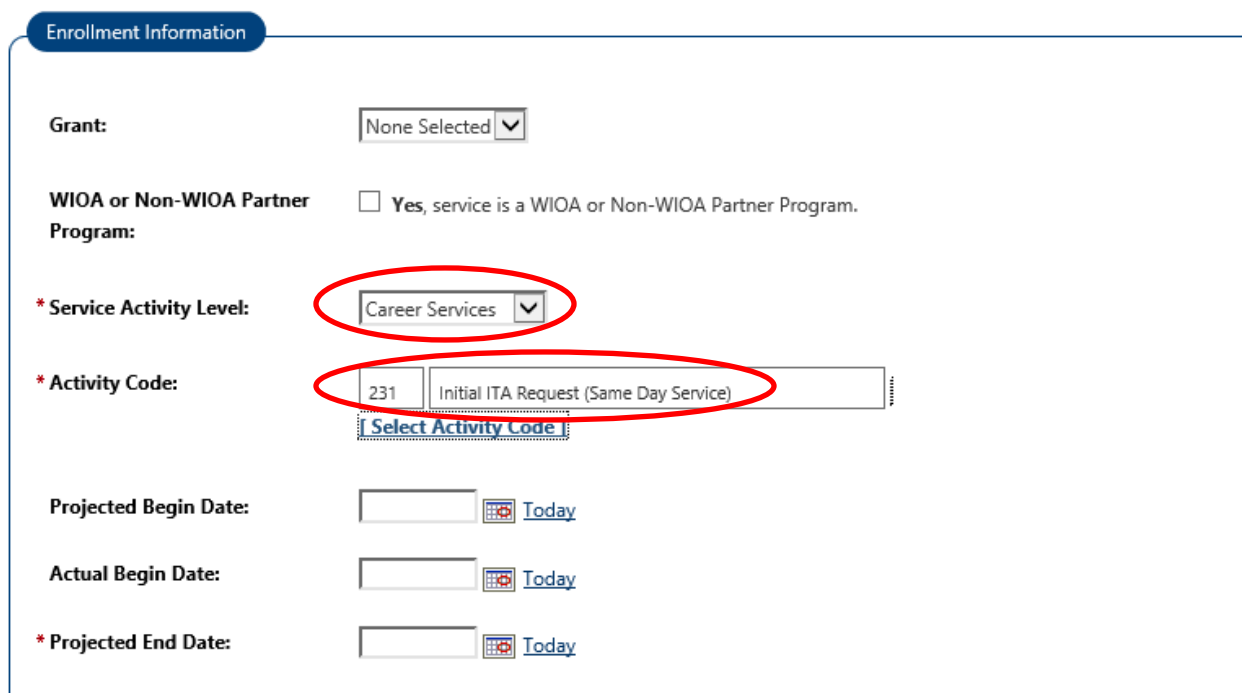

5. Then, enter the Actual Begin Date and the Projected End Date. These dates should be the same since the Initial ITA Request service is a *Same Day Service*.

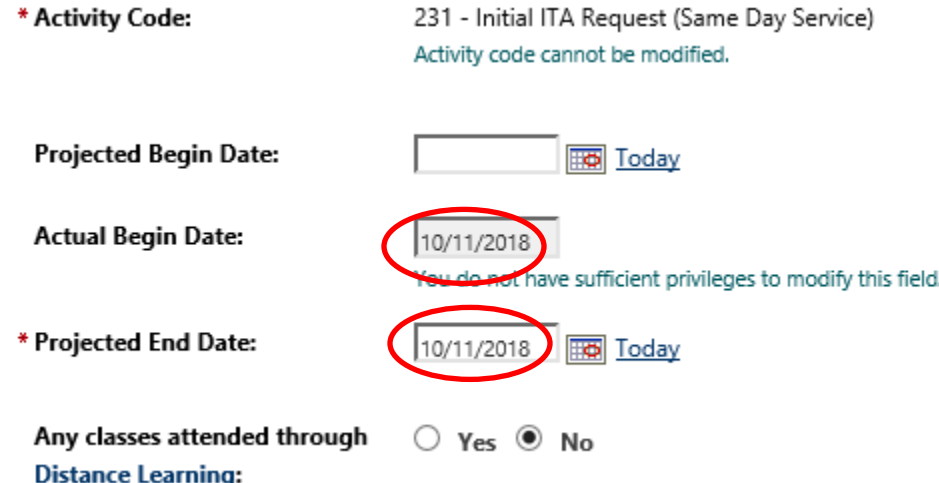

6. Scroll down to the State Specific Information section. For State Fund select your program year contract which should include the title of your participant. Please be careful when enrolling in a special grant such as 1E, 1N or 1G, to make sure you pick the correct grant number.

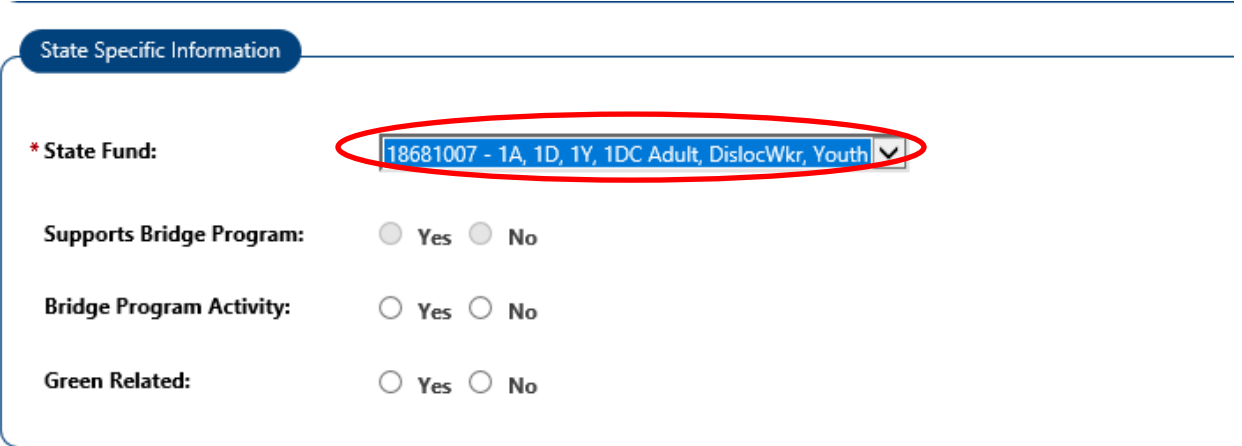

7. Then, select No for Bridge Program Activity and Green Related.

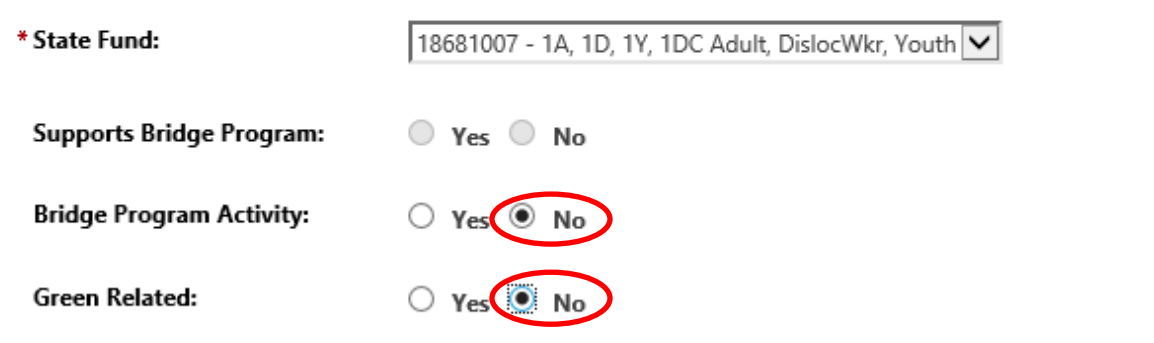

8. Scroll down to the bottom and click Next.

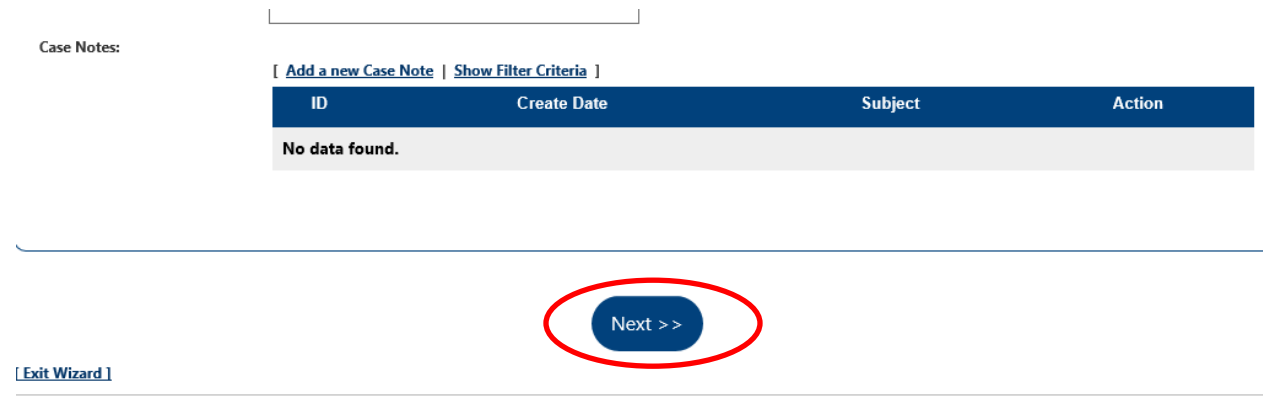

9. In the Enrollment Service Provider Information section, for Provider select your organization. For Service, Course or Contract select Office Services. The provider location should come up automatically, if not, please select your location by clicking on Select Provider Locations.

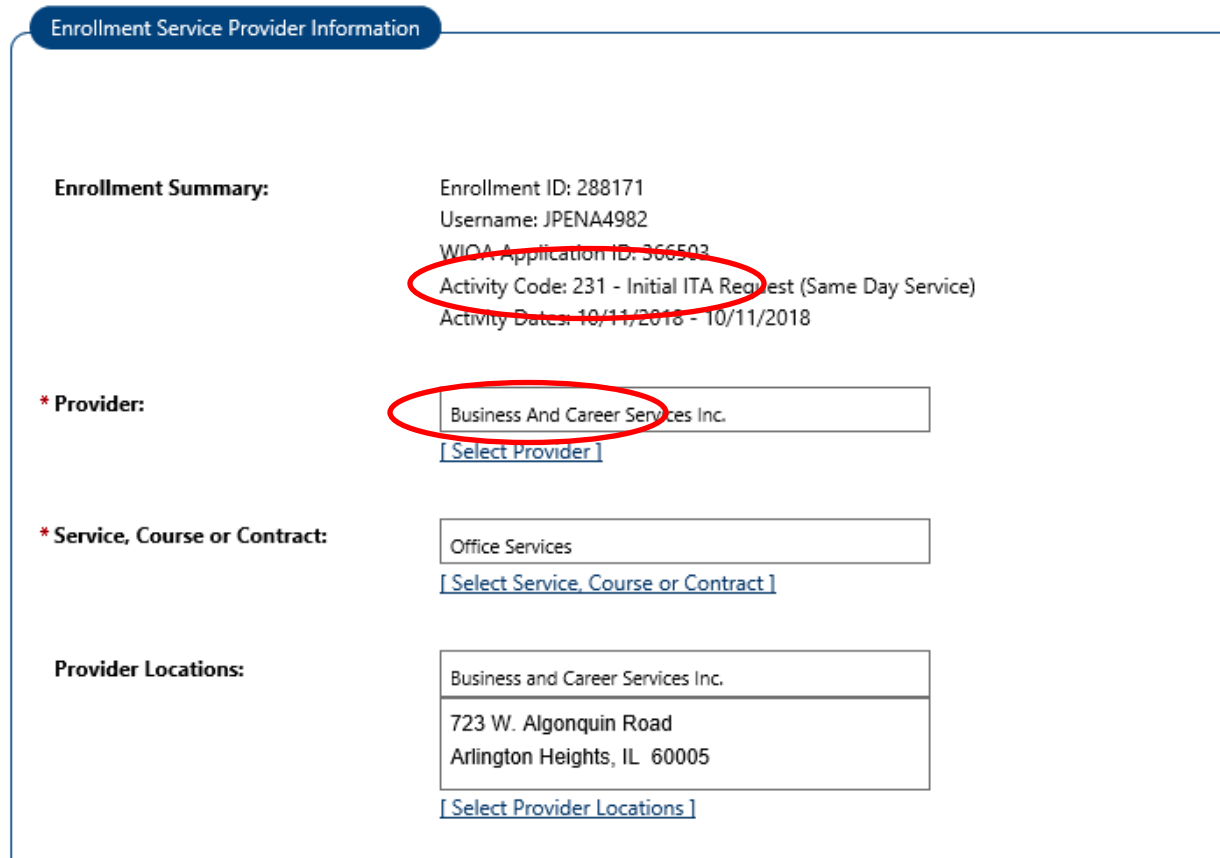

10. The Provider Contacts is not required but may come up automatically. For Relationship Number, select the numbers associated with the participant's title. For example, if the participant is a 1A, the relationship number should end with 100. Then click next.

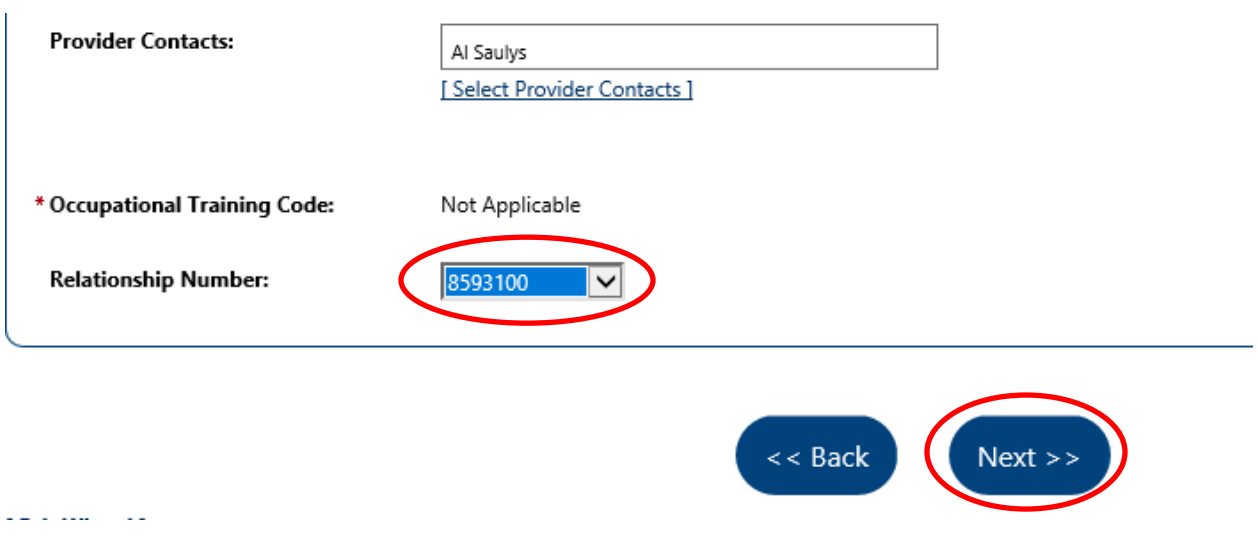

11. In the Closure Information Section, enter the Last Activity Date. The Last Activity Date must be the same as the Actual Begin Date. For Completion Code select Succesful Completion. *If Succesful Completion is not selected, the service will not be sent to EdAssist and your initial request for a voucher will not be received.*

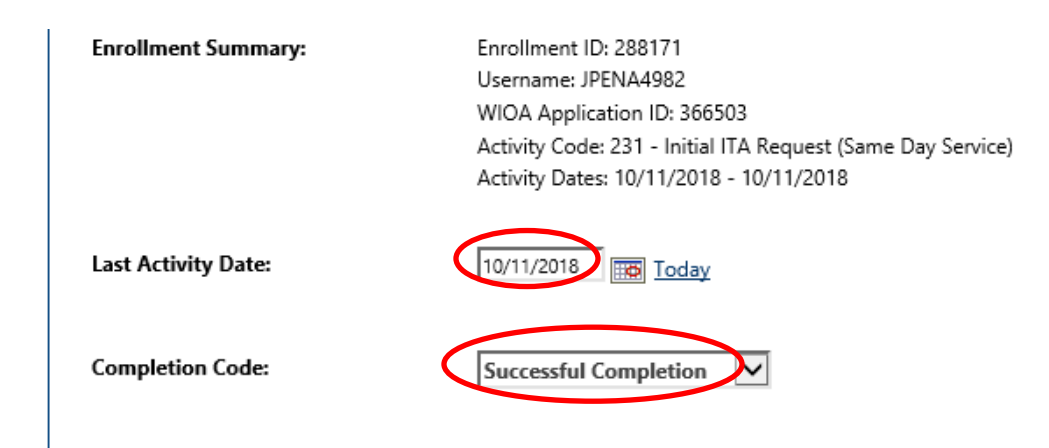

- 12. Add a Case Note using the Case Note link. The Case Note should indicate the steps the Participant took that led to the Initial ITA Request.
- 13. Finally, click Finish to add the service.

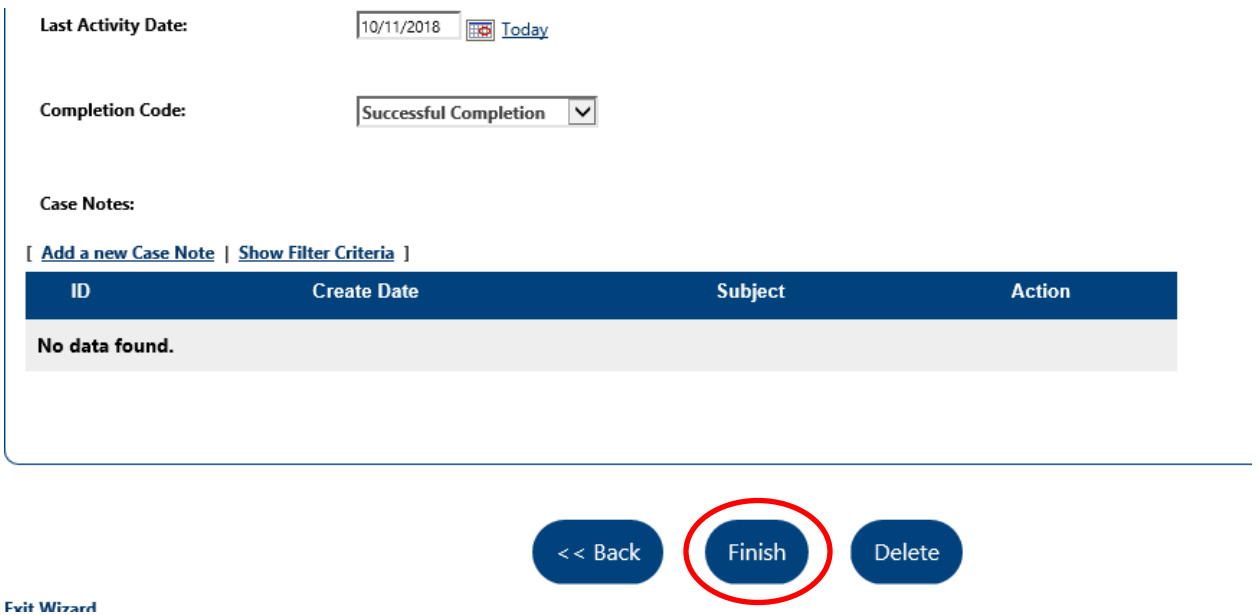

**NOTE:** *The "Initial ITA Request" service is not an Active Service (it does not extend exit). It also does not transmit to IWDS.*

# **Result**

If the Initial ITA Request service has been recorded properly in Career Connect *by 7:00pm Central Time (CT)*, then the information to set up the application for this particpant will be transferred to BHES overnight. The next business day, you will be able to continue with the ITA application in the BHES data system.

# **What if my information is not in Bright Horizons EdAssist Solutions?**

If you sign in to BHES the next business day and you are not able to find your participant's information, it is most likely because the Initial ITA Request service was entered incorrectly. In this case you need to go back to the service in Career Connect, and check the following:

- The service must have an Actual Start Date if not, add the "Actual Start Date", and resave the service.
- The service must be closed as "Successful" if not, change the completion code to "Successful" and resave the service.
- The WIOA application must be assigned to a Career Coach (Case Manager). If it is not, edit the "Initial ITA Request" service, assign the Career Coach, and re-save the service.
- You may only have one "Initial ITA Request" or "ITA Exception" service. (If you have more than one, contact The Partnership to have one voided.)

After correcting the error(s), the information should be in BHES the next business day. If you are still unable to see your participant in BHES, please submit a Helpdesk ticket to [helpdesk@workforceboard.org](mailto:helpdesk@workforceboard.org) including the customer name.

# **Procedures During an ITA Shut Down**

When ITAs are shut down for one or more customer groups, the only ITA Requests that will be reviewed / approved are those that meet one of the following exceptions:

- Veterans (ITA stoppages *never* apply to Veterans),
- Nursing Programs or other long-term programs which are paid for in the final semester,
- Graduates of Bridge Programs who are going on to advanced training (for example a certified nurse bridge graduate moving to an LPN program),
- Special Initiatives, where the commitment of training dollars is required by the funding source,
- Community College programs that will begin on a semester basis (sometimes does not apply), and
- Any other special exceptions which may be named in the shutdown correspondence.

During ITA shut-down periods, Career Coaches requesting an ITA Exception for a customer group that is shut down, should follow the same process as described above, but use the following service codes:

- 233-ITA Exception (Adult)
- 236-ITA Exception (Dislocated)
- 451-ITA Exception (Youth)

Add a case note to your ITA Exception service with the subject "ITA Exception" that explains how your client meets the exception requirements described above.

Any Initial ITA requests submitted with the regular Initial ITA Request service codes (231, 235 or 423) during a shut-down for a given customer group *will not be reviewed*. If you are not sure if you client qualifies for an ITA exception, please email Anne Hogan at [ahogan@chicookworks.org](mailto:ahogan@chicookworks.org) with a copy to Gabriela Ore at [gore@chiccokworks.org.](mailto:gore@chiccokworks.org)